# **Français Italiano**

Refer to your chartplotter owner's manual or product information sheet to view the warranty, warnings, cautions, and the software license agreement. Visit the Garmin Web site ([www.garmin.com](https://www.garmin.com)) for current updates and supplemental information concerning the use and operation of this and other Garmin products.

Reportez-vous au manuel d'utilisation de votre traceur ou à la fiche de renseignements sur le produit pour prendre connaissance de la garantie, des avertissements et mises en garde, ainsi que du contrat de licence du logiciel.

Visitez le site Web de Garmin [\(www.garmin.com](https://www.garmin.com)) pour obtenir les dernières mises à jour et des informations complémentaires sur l'utilisation et le fonctionnement de tous les produits Garmin.

Per esaminare la garanzia, le avvertenze, le precauzioni d'uso e il contratto di licenza software, consultare il manuale dell'utente del chartplotter. Per eventuali aggiornamenti e informazioni aggiuntive sull'uso e il funzionamento di questo e altri prodotti Garmin, visitare il sito Web Garmin [\(www.](https://www.garmin.com) [garmin.com](https://www.garmin.com)).

Garantieinformationen, Warn- und Vorsichtshinweise sowie die Software-Lizenzvereinbarung finden Sie im Benutzerhandbuch oder in den Produktinformationen Ihres Plotters.

Auf der Garmin-Website ([www.garmin.com](https://www.garmin.com)) finden Sie aktuelle Updates sowie zusätzliche Informationen zu Verwendung und Betrieb dieses und anderer Garmin-Produkte.

Consulte el manual del usuario del trazador de navegación o la hoja de información del producto para ver la garantía, advertencias, precauciones y el acuerdo de licencia de software.

Visite el sitio Web de Garmin ([www.garmin.com](https://www.garmin.com)) para consultar las actualizaciones e información adicional más reciente respecto al uso y funcionamiento de éste y de otros productos de Garmin.

Information om garantier, varningar, försiktighetsåtgärder och programvarulicenser finns i användarhandboken eller produktbladet som hör till din plotter.

Besök Garmins webbplats ([www.garmin.com](https://www.garmin.com)) för aktuella uppdateringar och tilläggsinformation om användning och drift av denna och andra produkter från Garmin.

Du finner garantien, advarsler, forsiktighetsregler og lisensavtalen for programvaren i brukermanualen for kartplotteren.

Besøk Garmins webområde ([www.garmin.com](https://www.garmin.com)) for å finne aktuelle oppdateringer og tilleggsinformasjon om bruk og drift av dette og andre Garminprodukter.

# **FCC Compliance**

This device complies with Part 15 of the FCC rules. Operation is subject to the following two conditions: (1) this device may not cause harmful interference, and (2) this device must accept any interference received, including interference that may cause undesired operation.

This equipment has been tested and found to comply with the limits for a Class B digital device, pursuant to part 15 of the FCC rules. These limits are designed to provide reasonable protection against harmful interference in a residential installation. This equipment generates, uses, and can radiate radio frequency energy and may cause harmful interference to radio communications if not installed and used in accordance with the instructions. However, there is no guarantee that interference will not occur in a particular installation. If this equipment does cause harmful interference to radio or television reception, which can be determined by turning the equipment off and on, the user is encouraged to try to correct the interference by one of the following measures:

- Reorient or relocate the receiving antenna.
- Increase the separation between the equipment and the receiver.
- Connect the equipment into an outlet that is on a different circuit from the GPS unit.
- Consult the dealer or an experienced radio/TV technician for help.
- Pour afficher ou masquer la souris sur l'écran du traceur :
- 1. Si le pointeur n'apparaît pas sur l'écran, appuyez sur le bouton **Sélectionner**. 2. Touchez l'écran pour masquer le pointeur de la souris.
- **Pour sélectionner la vitesse de défilement de la souris :**
- 1. Depuis l'écran d'accueil du traceur, touchez **Paramétrer** > **Communications** > **Accessoires sans fil** > **Souris sans fil**. 2. Sélectionnez la vitesse du pointeur (**Rapide**, **Moyen** ou **Bas**).
- Cliquez sur Homme à la mer pour marquer votre emplacement actuel et définir un itinéraire retour vers cet emplacement.

- **Dimensions :** 115 mm x 66 mm x 37 mm (H x L x P)
- 100 g, avec les piles • Poids:
- **Boîtier :** étanche, conformément à la norme IEC 529-IPX-7 • **Boîtier**:
- **Fréquence :** 2,46 GHz **•**
- Portée maximale : 6 m ; cette valeur peut varier légèrement, en fonction de l'installation du traceur

- **Autonomie de la pile :** 5 mois (à raison d'un quart d'heure d'utilisation par jour) **•** 15 mois (durée de stockage)
- Plage de températures de fonctionnement : 0 °C à 55 °C

This product does not contain any user-serviceable parts. Repairs should only be made by an authorized Garmin service center. Unauthorized repairs or modifications could result in permanent damage to the equipment, and void your warranty and your authority to operate this device under Part 15 regulations.

- 1. aprire lo sportello di accesso nella parte inferiore destra del chartplotter e inserire la scheda Secure Digital (SD) fornita in dotazione, finché non scatta in posizione.
- 2. Quando viene visualizzata la schermata Cartuccia dati, toccare Aggiorn. Software.

# **Owner's Manual - Optical Mouse**

*5000 series chartplotters*

# **Manuel d'utilisation - Souris optique**

*Traceurs série 5000*

# **Manuale dell'utente - Mouse ottico**

*per chartplotter serie 5000*

# **Benutzerhandbuch - Optische Maus**

*Plotter der Serie 5000*

# **Manual del Usuario - Ratón óptico**

*Trazadores de navegación serie 5000*

# **Användarhandbok - Optisk mus**

*Plottrar i 5000-serien*

# **Brukermanual - Optisk mus**

*Kartplottere i 5000-serien*

- 1. se il puntatore non viene visualizzato sullo schermo, fare clic sul pulsante **Seleziona**.
- 2. Toccare lo schermo per nascondere il puntatore del mouse.

La souris optique de la série GPSMAP 5000 est compatible avec tous les traceurs Garmin série 5000. Elle peut être utilisée jusqu'à 6 mètres de distance du traceur. Utilisez le pointeur et le bouton **Sélectionner** pour sélectionner les éléments sur l'écran du traceur.

- 1. dalla schermata principale del chartplotter, toccare **Configura** > **Comunicazioni** > **Dispositivi wireless** > **Mouse wireless**.
- 2. Selezionare la velocità del puntatore (Lento, Medio o Veloce).

# **Mise en route**

#### **Pour installer le logiciel de la souris sur le traceur :**

- **Dimensioni:** 115 mm x 66 mm x 37 mm (A x L x P)
- **Peso:** 100 g con la batteria • Peso:
- **Custodia:** impermeabile conformemente agli standard IEC 529 IPX-7 **•**
- **Frequenza:** 2,46 GHz **•**
- 6 m; questo valore potrebbe variare leggermente a seconda dell'installazione del chartplotter • Intervallo max:
- **Durata della batteria:** 5 mesi se utilizzata 15 minuti al giorno, **•** 15 mesi se inutilizzata
- **Gamma di temperature di funzionamento:** da 0° C a 55° C **•**

Musen drives av to AAA-batterier (ikke inkludert). Du bytter batteriene ved å åpne batteridekselet på undersiden av musen. Det beste resultatet får du ved å bruke alkaliske batterier. *Paringsindikatorer* 

2. Lorsque l'écran Cartouche de données s'affiche, touchez **MAJ logiciel**.

## **Pour autoriser les connexions sans fil sur le traceur :**

1. Depuis l'écran d'accueil, touchez **Paramétrer** > **Communications** > **Accessoires sans fil**.

2. Définissez l'option **Nouvelles connexions** sur **Oui**.

## **Pour coupler la souris à un traceur :**

- 1. Appuyez brièvement sur le bouton Contrôle du couplage pour sélectionner un Indicateur **de couplage** inutilisé pour le traceur. La souris peut contrôler jusqu'à 3 traceurs distincts.
- 2. Maintenez le bouton **Contrôle du couplage** enfoncé jusqu'à ce que le message « Nouvelle souris sans fil trouvée » s'affiche sur le traceur.
- Nouvelle souris sans fil trouvée
- 1. Trykk på og slipp knappen for **paringskontroll** for å velge en ubrukt **paringsindikator** for kartplotteren. Musen kan kontrollere opptil tre separate kartplottere.
- 2. Trykk på og hold nede knappen for paringskontroll til meldingen Ny Trådløs Mus Funnet vises på kartplotteren.

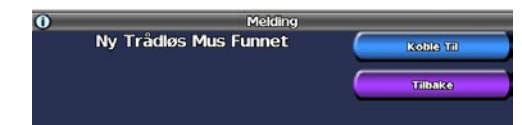

- 1. Hvis pekeren ikke vises på skjermen, trykker du på knappen **Velg**.
- 2. Trykk på skjermen for å skjule musepekeren.

#### 3. Touchez **connecter** sur le traceur.

# **Utilisation de la souris**

La souris nécessite deux piles AAA (non fournies). Pour remplacer les piles, ouvrez le cache des piles situé sous la souris. Pour obtenir un résultat optimal, utilisez des piles alcalines. *de couplage Sélectionner*

Pour sélectionner un traceur, appuyez brièvement sur le bouton **Contrôle du couplage** jusqu'à ce que l'**Indicateur de couplage** couplé avec le traceur que vous souhaitez contrôler soit allumé.

- 
- 

1. Ouvrez la trappe d'accès située à droite sous le traceur et insérez la carte SD (Secure Digital) incluse jusqu'au déclic indiquant qu'elle est en position. *couplage*

# **Caractéristiques techniques**

*Indicateurs* 

*Contrôl du* 

*MOB*

# Il mouse ottico GPSMAP serie 5000 è compatibile con qualsiasi chartplotter Garmin serie 5000. Può essere utilizzato a una distanza massima di 6 metri dal chartplotter. Utilizzare il puntatore e il pulsante **Seleziona** per selezionare gli elementi sullo schermo del chartplotter.

Il mouse funziona con due batterie di tipo AAA (non fornite in dotazione). Per sostituire le batterie, aprire lo sportello delle batterie nella parte inferiore del mouse. Per ottenere risultati ottimali, utilizzare batterie alcaline.

# **Operazioni preliminari**

## **Per installare il software del mouse sul chartplotter:**

## **Per consentire le connessioni wireless sul chartplotter:**

- 1. dalla schermata Casa, toccare **Configura** > **Comunicazioni** > **Dispositivi wireless**.
- 2. Impostare **Consenti nuove conness.** su **Sì**.

## **Per abbinare il mouse a un chartplotter:**

- 1. Premere e rilasciare il pulsante per il **controllo dell'abbinamento** per selezionare un **indicatore di abbinamento** non utilizzato per il chartplotter. Il mouse può controllare fino a 3 chartplotter separati.
- 2. Premere e rilasciare il pulsante per il **controllo dell'abbinamento** finché non viene visualizzato il messaggio "Trovato un nuovo mouse wireless" sul chartplotter.

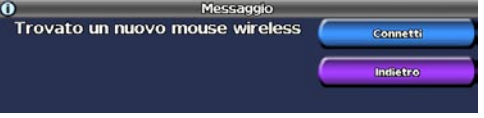

3. Toccare **Connetti** sul chartplotter.

# **Uso del Mouse**

Per selezionare un chartplotter, premere e rilasciare il pulsante per il **controllo dell'abbinamento** fino a quando non si illumina l'indicatore di abbinamento associato al chartplotter che si desidera controllare.

## **Per visualizzare o nascondere il mouse sullo schermo del chartplotter:**

## **Per selezionare la velocità di scorrimento del mouse:**

Fare clic su **MOB** (Uomo a mare) per contrassegnare la posizione corrente e impostare una rotta verso la posizione segnalata.

# **Specifiche**

# *Indicatori di associazione Seleziona*

*controllo dell'abbinamento*

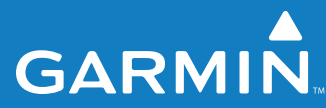

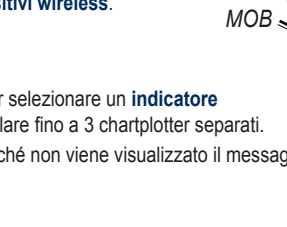

# **Norsk**

Den optiske musen i GPSMAP 5000-serien er for bruk med alle Garmin-kartplottere i 5000-serien. Den kan brukes opptil seks meter fra kartplotteren. Bruk pekeren og knappen **Velg** til å velge elementer på kartplotterskjermen.

# **Komme i gang**

#### **Slik installerer du programvaren for musen på kartplotteren:**

- 1. Åpne tilgangsdekselet nederst til høyre på kartplotteren, og sett inn det medfølgende SD-kortet (Secure Digital) til det klikker på plass.
- 2. Når skjermen for kartbrikken vises, trykker du på **Oppdat. prog.vare**.

#### **Slik tillater du trådløse tilkoblinger til kartplotteren:**

- 1. Velg **Konfigurér** > **Kommunikasjon** > **Trådløse Enheter** i skjermbildet Hjem.
- 2. Sett **Tillat Nye Tilkoblinger** til **Ja**.

#### **Slik parer du musen med en kartplotter:**

3. Trykk på **Koble Til** på kartplotteren.

## **Bruke musen**

Du velger kartplotteren ved å trykke på og slippe knappen for **paringskontroll** til **paringsindikatoren** som pares med kartplotteren du vil kontrollere, lyser.

#### **Slik viser eller skjuler du musen på kartplotterskjermen:**

#### **Slik velger du scroll-hastighet for musen:**

- 1. Trykk på **Konfigurer** > **Kommunikasjon** > **Trådløse Enheter** > **Trådløs Mus** i skjermbildet Hjem.
- 2. Angi pekerhastighet (**Sakte**, **Med** eller **Rask**).

Klikk på **MOB** for å markere den gjeldende posisjonen, og angi en kurs tilbake dit.

## **Spesifikasjoner Størrelse:** 115 mm H x 66 mm B x 37 mm D **• Vekt:** 100 g, med batteri

- **Bæreveske:** vanntett til IEC 529-IPX-7
- **Frekvens:** 2,46 GHz **•**
- **Maks. rekkevidde:** 6 m. Denne verdien kan variere noe, **•**
- avhengig av installeringen av kartplotteren. 5 måneder ved 15 minutters bruk per dag 15 måneders oppbevaringstid • **Batterilevetid:**
- **Driftstemperaturområde:** 0–55 °C

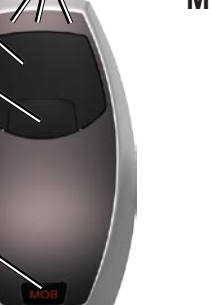

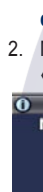

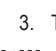

**• •**

**•**

*Paringskontroll*

*MOB*

# [www.reelschematic.com](http://www.reelschematic.com)

# **English Español Svenska** [www.reelschematic.com](http://www.reelschematic.com)

The GPSMAP 5000 Series Optical Mouse is for use with any 5000 series Garmin chartplotter. It can be used up to 6 meters (20 feet) from the chartplotter. Use the pointer and the **Select** button to select items on the chartplotter screen.

The mouse operates on two AAA batteries (not included). To replace the batteries, open the battery door on the bottom of the mouse. Use alkaline batteries for best results.

- 1. Open the access door located on the bottom right of your chartplotter and insert the included SD (Secure Digital) card until it clicks.
- 2. When the Data Card screen appears, touch **Update Software**.

# **Getting Started**

## **To install the mouse software on your chartplotter:**

## **To allow wireless connections on your chartplotter:**

- 1. If the pointer is not shown on your screen, click the **Select** button.
- 2. Touch the screen to hide the mouse pointer.
- 1. From the Home screen, touch **Configure** > **Communications** > **Wireless Devices**.
- 2. Set **Allow New Connections** to **Yes**.

## **To pair the mouse with a chartplotter:**

- 1. Press and release the **Pairing Control** button to select an unused **Pairing Indicator** for your chartplotter. Up to 3 separate chartplotters may be controlled by the mouse.
- 2. Press and hold the **Pairing Control** button until "New Wireless Mouse Found" appears on the chartplotter.

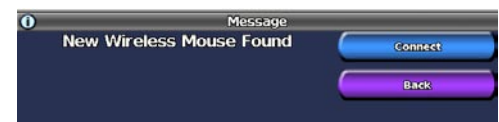

3. Touch **Connect** on your chartplotter.

# **Using the Mouse**

To select a chartplotter, press and release the **Pairing Control** button until the **Pairing Indicator** that is paired with the chartplotter you want to control is lit.

## **To show or hide the mouse on your chartplotter's screen:**

1. Öffnen Sie die Klappe unten rechts am Plotter, und schieben Sie die im Lieferumfang enthaltene SD (Secure Digital)-Karte ein, bis sie einrastet.

## **To select the scroll speed of your mouse:**

- 1. From the home screen of your chartplotter, touch **Configure** > **Communications** > **Wireless Devices** > **Wireless Mouse**.
- 2. Select pointer speed (**Slow**, **Medium**, or **Fast**).

Click **MOB** (Man Overboard) to mark your current location and set a course back to it.

# **Specifications**

- 1. Wenn der Zeiger nicht auf dem Bildschirm zu sehen ist, klicken Sie auf die Schaltfläche **Auswählen**.
- 2. Berühren Sie den Bildschirm, um den Mauszeiger auszublenden.

- **Size:** 115 H mm x 66 mm W x 37 mm D (4.5" x 2.6" x 1.5") • Size:
- **Weight:** 100 g (3.5 oz), with battery • Weight:
- **Case:** waterproof to IEC 529-IPX-7
- **Frequency:** 2.46 GHz **•**
- **Max Range:** 6 m (20 ft); this value may vary slightly, depending on the installation of the chartplotter
- **Battery Life:** 5 months when used 15 minutes per day 15 months shelf life
- **Operating Temperature Range:** 0°C–55°C **•** (32°F–131°F)

*Pairing* 

*Select Indicators*

- **Maße:** 115 mm (H) x 66 mm (B) x 37 mm (T) 100 g, mit Batterie **Gehäuse:** wasserdicht gemäß IEC 529-IPX-7 **Frequenz:** 2,46 GHz **• Max. Reichweite:** 6 m; dieser Wert kann, **•** je nach Plotter-Installation geringfügig abweichen • **Maße:** • Gewicht: **•** •
- **Betriebsdauer der Batterien:** 5 Monate bei 15 Minuten Gebrauch pro Tag **•** 15 Monate Haltbarkeit
- **Betriebstemperaturbereich:** 0 °C bis 55 °C

*Pairing Control*

*MOB*

# **Deutsch**

Die optische Maus der Serie GPSMAP 5000 ist für die Verwendung mit allen Garmin-Plottern der Serie 5000 gedacht. Sie kann bis zu

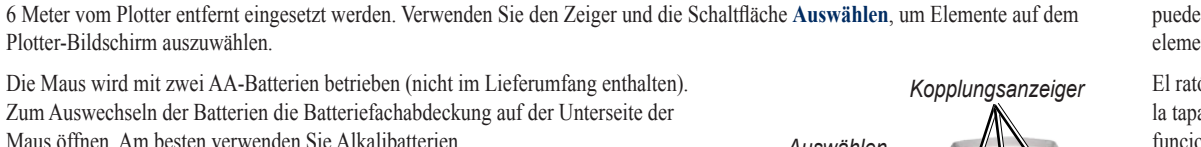

Plotter-Bildschirm auszuwählen.

Die Maus wird mit zwei AA-Batterien betrieben (nicht im Lieferumfang enthalten). Zum Auswechseln der Batterien die Batteriefachabdeckung auf der Unterseite der

2. Wenn der Daten-Chip angezeigt wird, tippen Sie auf Software aktualis.

# Maus öffnen. Am besten verwenden Sie Alkalibatterien. **Erste Schritte**

# **So installieren Sie die Maus-Software auf dem Plotter:**

1. Pulse y suelte el botón para el **control de emparejamiento** para seleccionar un **indicador de emparejamiento** para el trazador de navegación. El ratón puede controlar hasta 3 trazadores de navegación diferentes. 2. Pulse y suelte el botón para **control de emparejamiento** hasta que aparezca un mensaje que indica que se ha encontrado un nuevo ratón inalámbrico en el trazador de navegación.

u<br>Juevo cursor inalámbrico encontrado (Caractería

#### **Gehen Sie wie folgt vor, wenn Sie für den Plotter drahtlose Verbindungen verwenden möchten:**

- 1. Tippen Sie auf dem Home-Bildschirm auf **Einstellungen** > **Kommunikation** > **Drahtlose Geräte**.
- 2. Setzen Sie die Option **Neue Verbind. zulassen** auf **Ja**.

# **So koppeln Sie die Maus und einen Plotter:**

- 1. Drücken Sie kurz auf die Schaltfläche **Kopplungssteuerung**, um einen nicht genutzten **Kopplungsanzeiger** für den Plotter auszuwählen. Sie können bis zu drei separate Plotter mit der Maus steuern.
- 2. Halten Sie die Schaltfläche Kopplungssteuerung gedrückt, bis auf dem Plotter die Meldung "Neue drahtlose Maus gefunden" angezeigt wird.

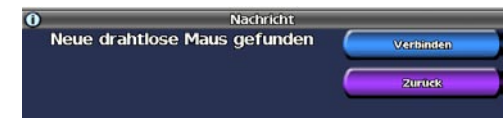

3. Tippen Sie auf dem Plotter auf **Verbinden**.

# **Verwenden der Maus**

Um einen Plotter auszuwählen, drücken Sie kurz auf die Schaltfläche **Kopplungssteuerung**, bis derjenige **Kopplungsanzeiger** aufleuchtet, der mit dem zu steuernden Plotter gekoppelt ist.

## **So blenden Sie die Maus auf dem Bildschirm des Plotters ein bzw. aus:**

## **So wählen Sie die Rollgeschwindigkeit der Maus aus:**

- 1. Tippen Sie auf dem Home-Bildschirm des Plotters auf **Einstellungen** > **Kommunikation** > **Drahtlose Geräte** > **Drahtlose Maus**.
- 2. Wählen Sie die Zeigergeschwindigkeit (**Langsam**, **Mittel** oder **Schnell**) aus.

Klicken Sie auf MOB (Man Overboard), um Ihre aktuelle Position zu markieren und einen Kurs zurück dorthin festzulegen.

# **Technische Daten**

- 1. Om pekaren inte visas på skärmen klickar du på knappen **Välj**.
- 2. Du döljer muspekaren genom att trycka på skärmen.

*Kopplungsanzeiger*

*Auswählen*

*Kopplungssteuerung*

*MOB*

Garmin International, Inc. 1200 East 151st Street, Olathe, Kansas 66062, USA

El ratón funciona con dos baterías AAA (no incluidas). Para cambiar las baterías, abra la tapa del compartimento de las baterías en la parte inferior del ratón. Para obtener un funcionamiento óptimo, utilice baterías alcalinas.

**Inicio**

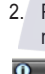

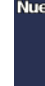

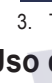

**Para instalar el software del ratón en el trazador de navegación:** 1. Abra la tapa de acceso ubicada en la parte inferior derecha del trazador de navegación e inserte la tarjeta SD (Secure Digital) hasta que se oiga un clic. 2. Cuando aparezca la pantalla Tarjeta de datos, toque **Actualizar software**.

**Para permitir conexiones inalámbricas en el trazador de navegación:** 1. En la pantalla de inicio, toque **Configura** > **Comunicaciones** > **Dispos. inalámbricos**. 2. En la opción **Permite nva conexion** seleccione **Sí**.

**Para emparejar el ratón con el trazador de navegación:**

El ratón óptico GPSMAP serie 5000 se puede utilizar con cualquiera de los trazadores de navegación Garmin de la serie 5000. Se puede utilizar hasta a 6 metros de distancia del trazador de navegación. Utilice el puntero y el botón **Seleccionar** para seleccionar elementos en la pantalla del trazador de navegación. *Indicadores de* 

3. Toque **Conectar** en el trazador de navegación.

## **Uso del ratón**

Para seleccionar un trazador de navegación, pulse y suelte el botón de **control de emparejamiento** hasta que el **indicador de emparejamiento** emparejado con el trazador de navegación que desee esté encendido.

**Para mostrar u ocultar el ratón en la pantalla del trazador de navegaciónn:** 

1. Si el puntero no se muestra en la pantalla, haga clic en el botón **Seleccionar**.

2. Toque la pantalla para ocultar el puntero del ratón.

**Para seleccionar la velocidad de desplazamiento del ratón:**

1. En la pantalla de inicio del trazador de navegación, toque **Configuración** > **Comunicaciones** > **Dispositivos inalámbricos** > **Ratón inalámbrico**.

2. Seleccione la velocidad del puntero (**lenta**, **media** o **rápida**).

Haga clic en MOB (Hombre al agua) para marcar la ubicación actual y establecer una ruta de regreso a este punto.

# **Especificaciones**

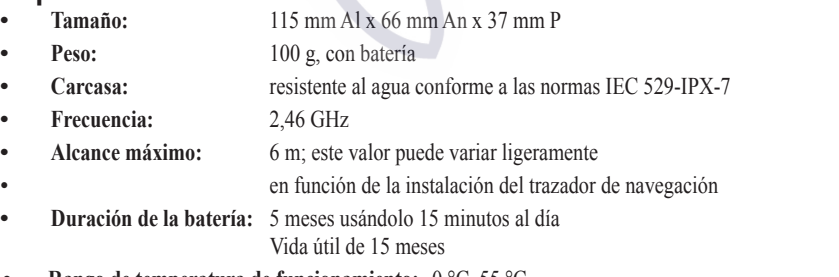

• Rango de temperatura de funcionamiento:  $0^{\circ}$ C–55  $^{\circ}$ C

- **• •**
- Ca
- **•**
- **•**
- 

**•**

*emparejamiento Seleccionar*

*control de emparejamiento*

*MOB*

Den optiska musen GPSMAP i 5000-serien kan användas till alla Garmin-plottrar i 5000-serien. Den kan användas på upp till 6 meters avstånd från plottern. Använd pekaren och knappen **Välj** till att välja objekt på plotterns skärm.

Musen drivs med två AAA-batterier (medföljer ej). När du vill byta batterier öppnar du batteriluckan på undersidan av musen. Använd alkaliska batterier för bästa resultat.

# **Komma igång**

# **Så här installerar du musens programvara på plottern:**

- 1. Öppna luckan nere till höger på plottern och sätt i det medföljande Secure Digital-kortet (SD) så att det klickar på plats.
- 2. När minneskortsskärmen visas trycker på **Uppgradering**.

# **Så här aktiverar du trådlös anslutning på plottern:**

- 1. Välj **Konfigurering** > **Busstation** > **Trådlös enhet** på skärmen He.
- 2. Ange **Tillåt nya anslutningar** till **Ja**.

# **Så här parar du ihop musen med en plotter:**

- 1. Tryck in och släpp upp **hopparningsknappen** om du vill välja en
- **hopparningsindikator** som inte används till plottern. Du kan styra upp till tre olika plottrar med musen.
- 2. Tryck in och håll ned **hopparningsknappen** tills "Har hittat ny trådlös mus" visas på plottern.

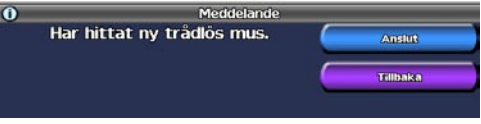

3. Tryck på **Anslut** på plottern.

# **Använda musen**

Du väljer plotter genom att trycka in och hålla ned **hopparningsknappen** tills den **hopparningsindikator** tänds som du parat ihop med den plotter du vill styra.

## **Så här visar och döljer du musen på plotterns skärm:**

## **Så här väljer du bläddringshastighet för musen:**

- 1. Tryck på **Konfigurering** > **Busstation** > **Trådlös enhet** > **Trådlös mus**.
- 2. Välj pekarhastighet (**Sakta**, **Medel** eller **Snabbt**).

Du markerar din aktuella plats och ställer in en sträcka till den platsen genom att klicka på **MÖB** (Man överbord).

# **Specifikationer**

- **Storlek:** 115 H mm x 66 mm B x 37 mm D • Storlek:
- **Vikt:** 100 g, med batteri
- **Hölje:** vattentätt enligt IEC 529-IPX-7 **•**
- **Frekvens:** 2,46 GHz **•**
- **Max räckvidd:** 6 m; det här värdet kan variera något, **•** beroende på plotterns installation
- 5 månader om det används 15 minuter om dagen Lagringstid 15 månader • Batteriets livslängd:
- **Drifts-temperatur -område:** 0–55 °CC **•**

**•**

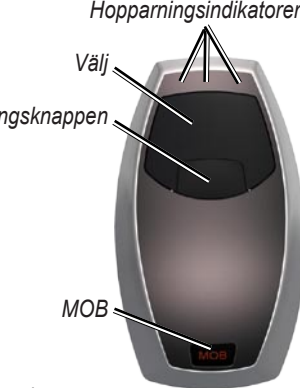

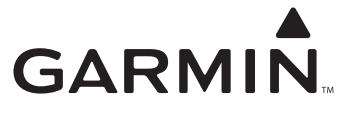

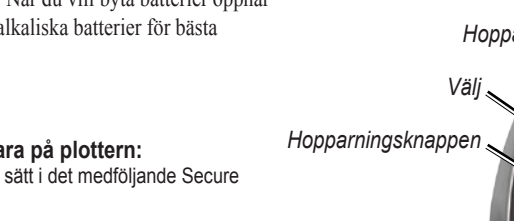

© 2007 Garmin Ltd. or its subsidiaries

Garmin (Europe) Ltd. Liberty House, Hounsdown Business Park, Southampton, Hampshire, SO40 9RB UK

> Garmin Corporation No. 68, Jangshu 2nd Road, Shijr, Taipei County, Taiwan

> > www.garmin.com

Part Number 190-00856-12 Rev. B